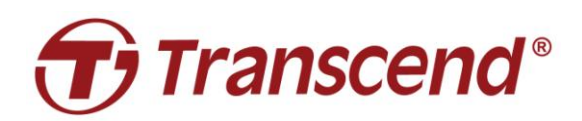

# 安裝手冊

## **Mac®**專用 **SSD** 升級套件組

## **JetDriveTM 855/850/825/820**

**(2.0** 版**)**

- **Part 1**:如何用「時光機」來回復備份
- **Part 2**: 如何重新安裝 macOS<sup>®</sup>
- **Part 3**: 如何安裝 JetDrive™固態硬碟

#### 注意!

安裝時,請進行以下防靜電放電(ESD)安全措施:

- 1. 於無靜電表面上作業。
- 2. 佩戴防靜電腕帶。

### **Part 1**

## 如何用「時光機」來回復備份

#### 步驟一

(範例採用 JetDrive 855)

連接備份用的可攜式外接硬碟或固態硬碟至您的 Mac 電腦。

註:若您所購買的產品為 JetDrive 855/850 系列,請先確認原本的 Mac 已經升級到最新版本。 JetDrive 855/850 只能相容於 10.13 之後的 macOS 版本。

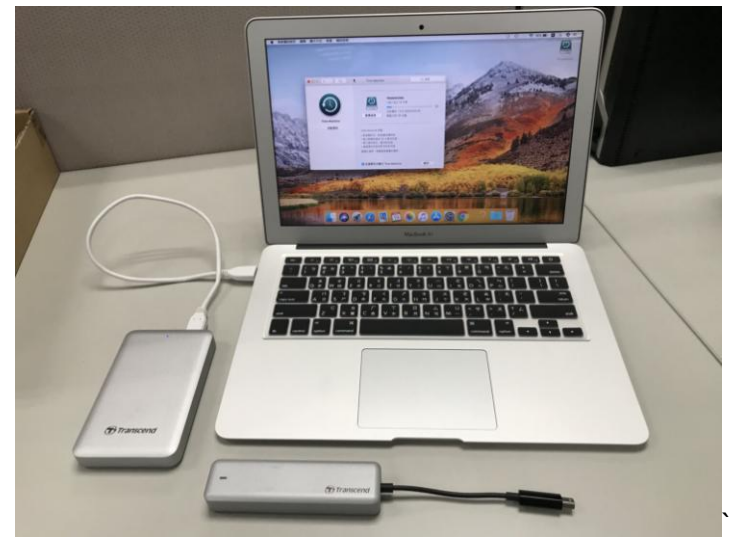

#### 步驟二

開啟時光機 (Time Machine),選擇上述外接式儲存裝置作為備份目的地,然後勾選在選單 列中顯示「時光機」(Show Time Machine in menu bar)。

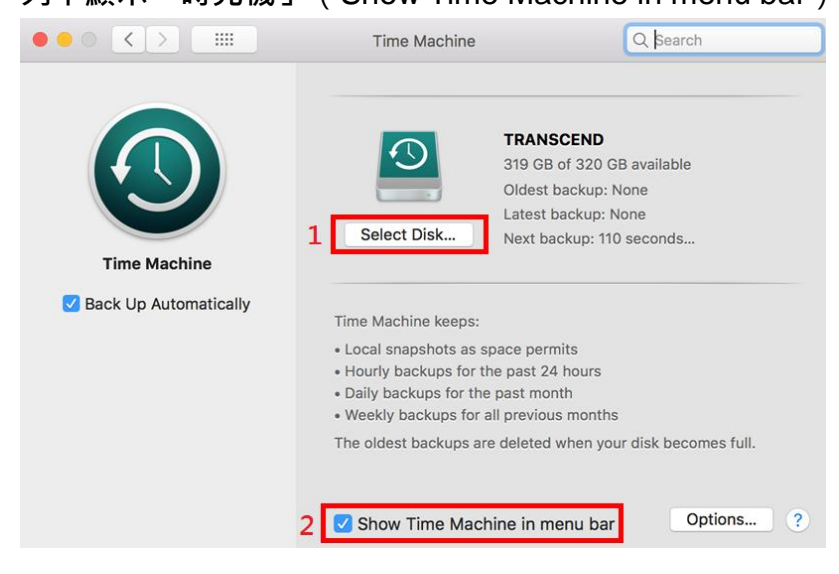

#### 步驟三

在<mark>系統偏好設定 (System Preferences) 內打開時光機</mark>圖示 $\overline{\mathcal{D}}$ 下的選單,並選擇**立即備份** (Back Up Now)。

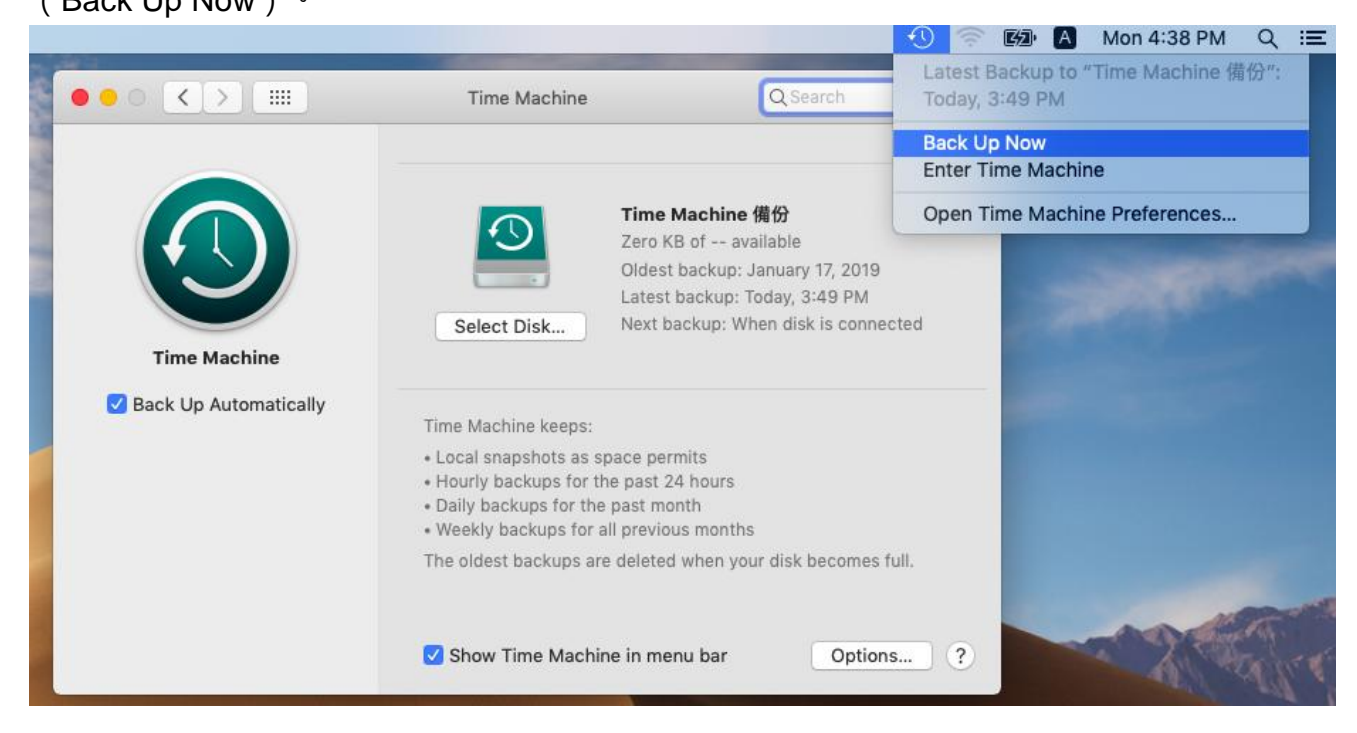

#### 步驟四

備份完成後,您可以檢視備份摘要。

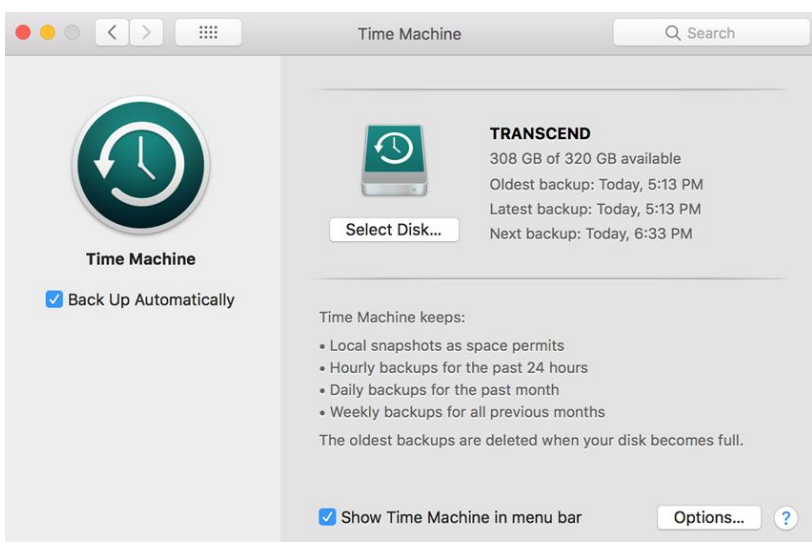

#### 步驟五

關閉 Mac 電源, 取出原廠固態硬碟, 然後裝入新的 JetDrive 行動固態硬碟。

註:如果您的 JetDrive 固態硬碟裝在外接盒內,請參見 Part 3 中關於從外接盒取出 JetDrive 固態硬碟之操作說明。

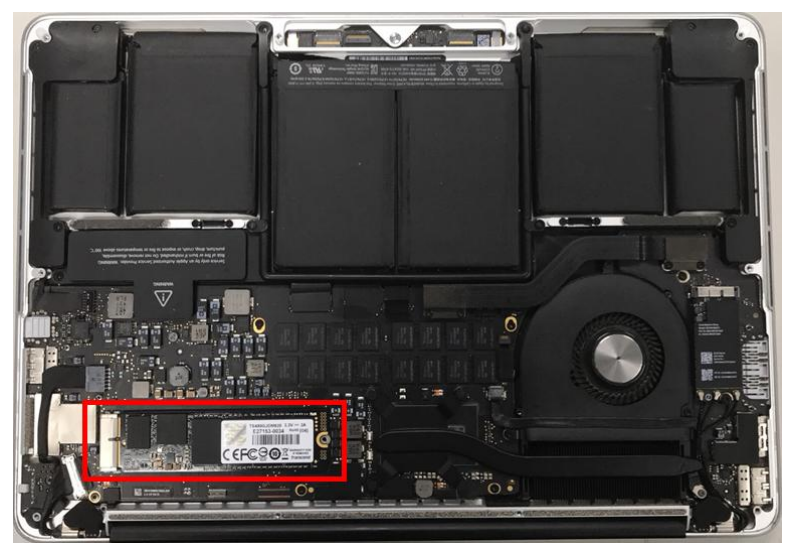

#### 步驟六

請再次啟動 Mac,並於開機時立刻長按 option 鍵。

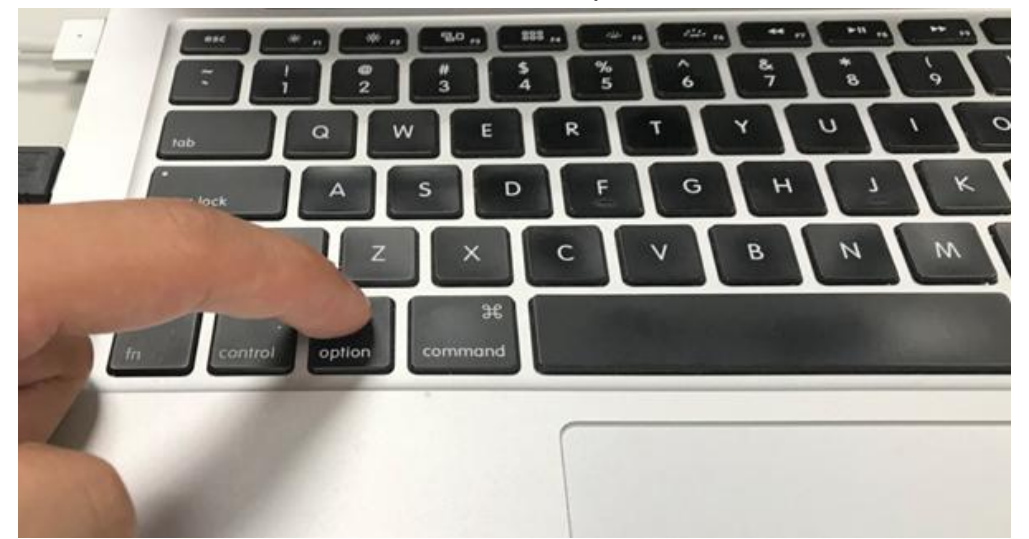

#### 步驟七

點選存有備份資料的硬碟,將資料回復到您的 Mac 作業系統。

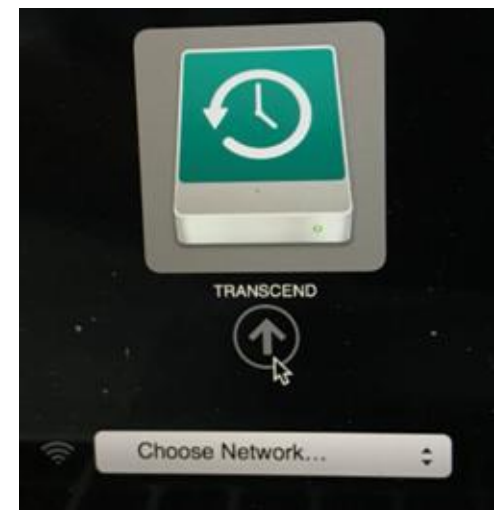

#### 步驟八

選擇磁碟工具程式(Disk Utility)。

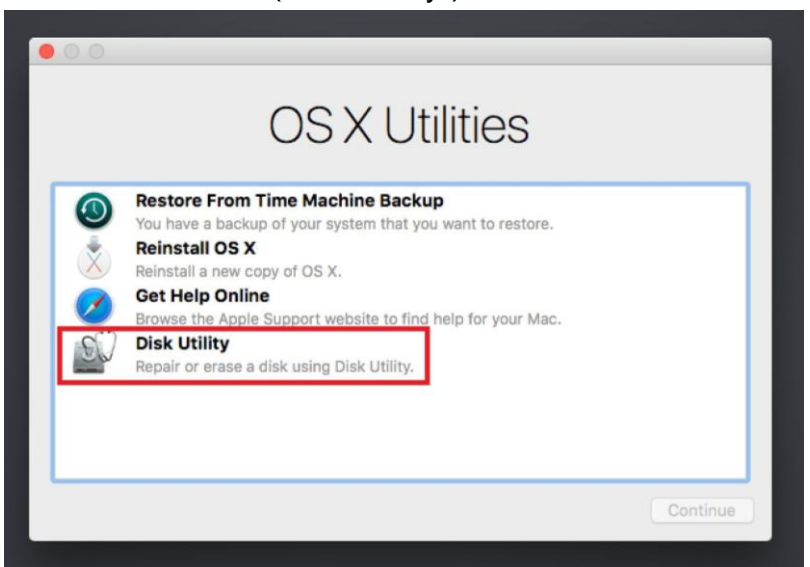

#### 步驟九

選擇顯示所有裝置(Show All Devices)。

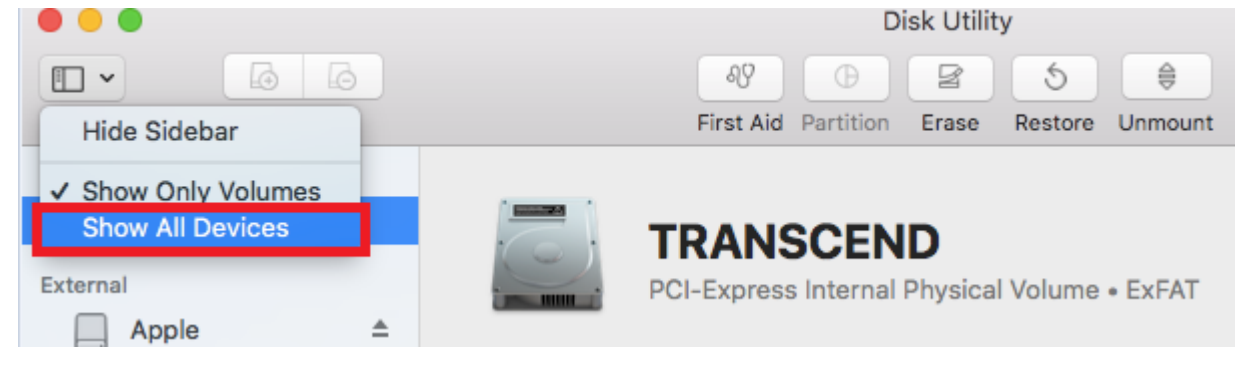

#### 步驟十

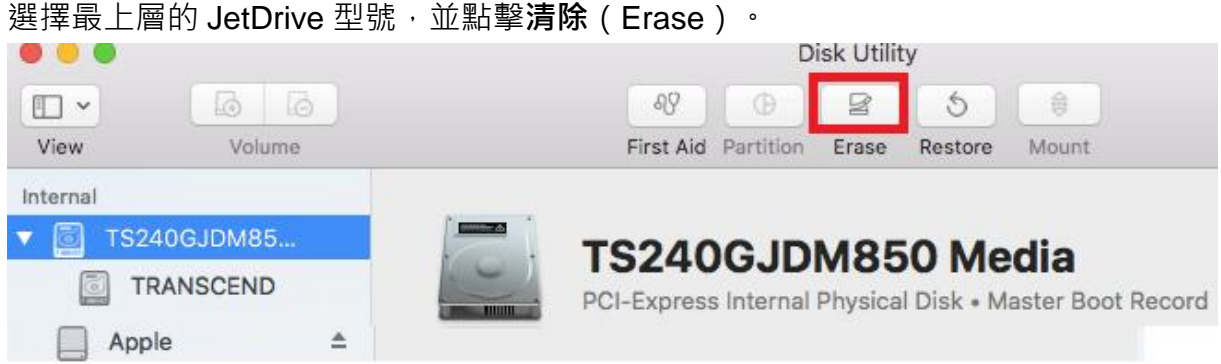

#### 步驟十一

選擇格式(Format)為 Mac OS 擴充格式(日誌式)(Mac OS Extended (Journaled))<sup>,</sup> 架構(Scheme)為 GUID 分割區配置表 (GUID Partition Map), 並點擊清除。待清除完畢 後退出磁碟工具程式。

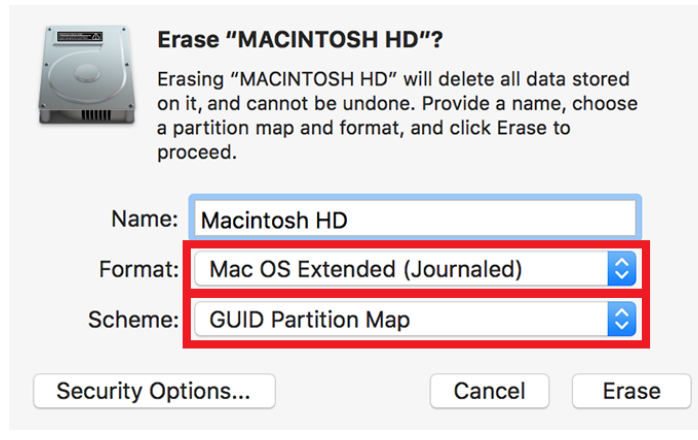

#### 步驟十二

選擇從「時光機」備份回復(Restore From Time Machine Backup),按一下繼續(Continue)。

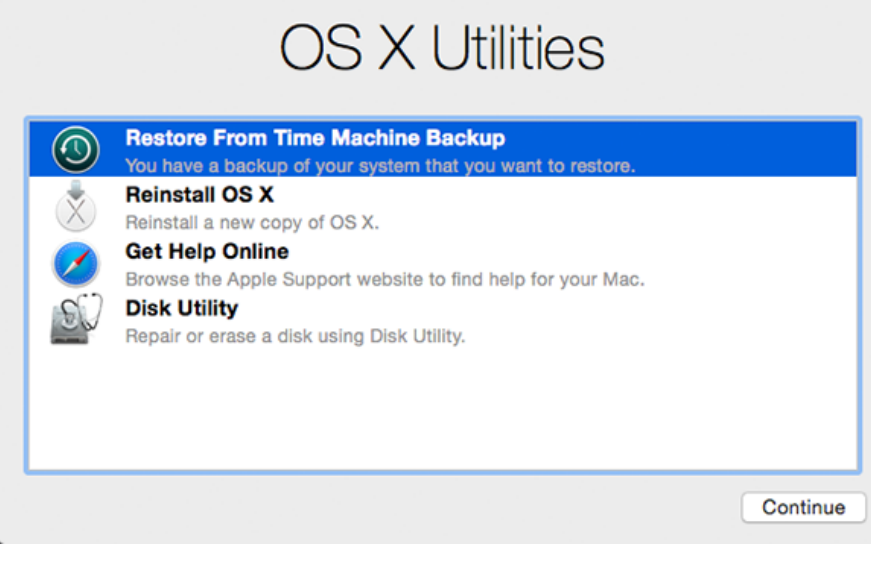

#### 步驟十三

選擇存有備份資料的外接式儲存裝置(同步驟七裝置)將資料回復到 macOS,按一下繼續。

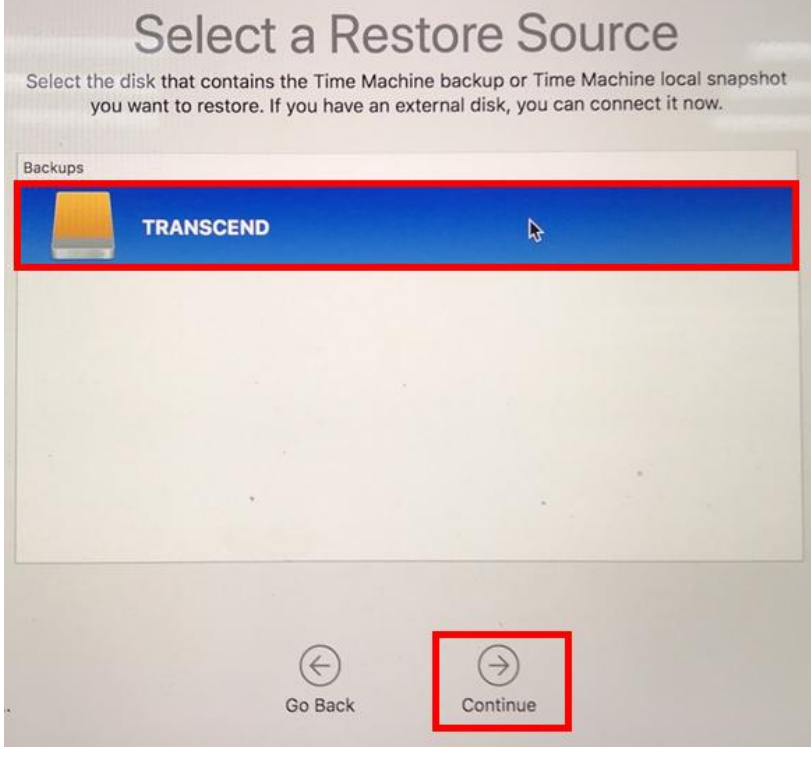

#### 步驟十四

選擇要從哪個日期時間回復備份,按一下繼續。

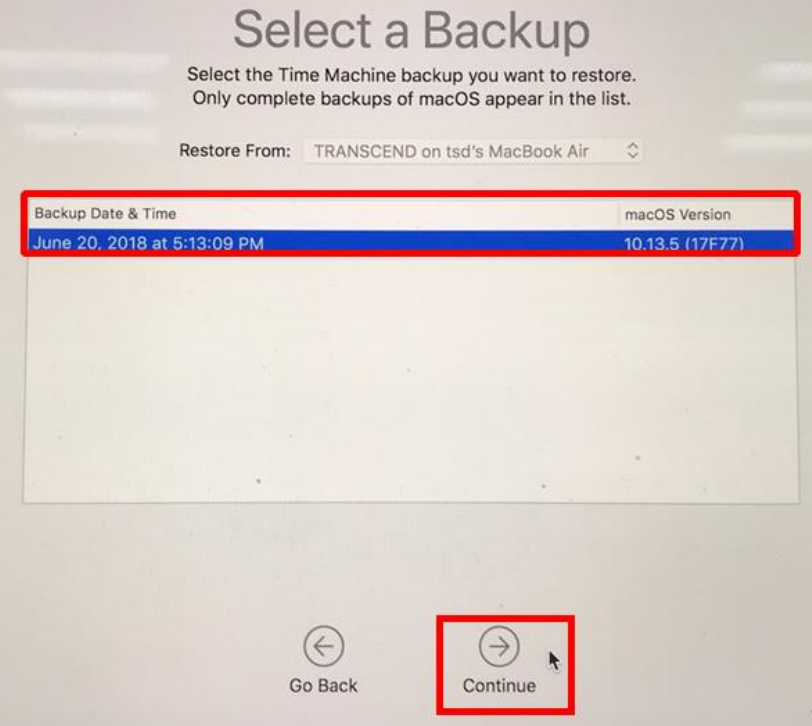

#### 步驟十五

選擇目標磁碟「TRANSCEND」來回復資料, 按一下回復 (Restore)。

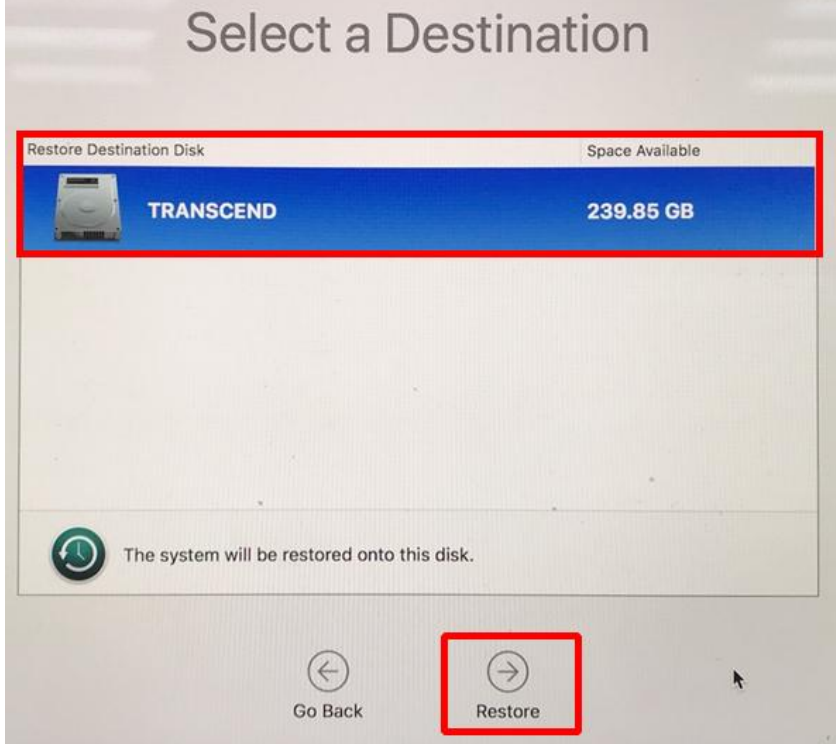

\*更多資訊請參考 Apple 官網。

若您使用產品時遇到問題,請參閱我們的常見問題集。 <https://tw.transcend-info.com/support/cate-21>

## **Part 2**

## 如何重新安裝 **macOS®**

(範例採用 JetDrive 855)

將 JetDrive 固態硬碟安裝於 Mac 中,並將原廠固態硬碟裝入外接盒後連接於電腦,啟動電腦, 並同時長按 command 及 R 鍵, 直到看到 Apple 標誌出現即可放開。

註:若您所購買的產品為 JetDrive 855/850 系列,請先確認您的 Mac 已經升級到最新版本。 JetDrive 855/850 只可相容於 10.13 之後的 macOS 版本。

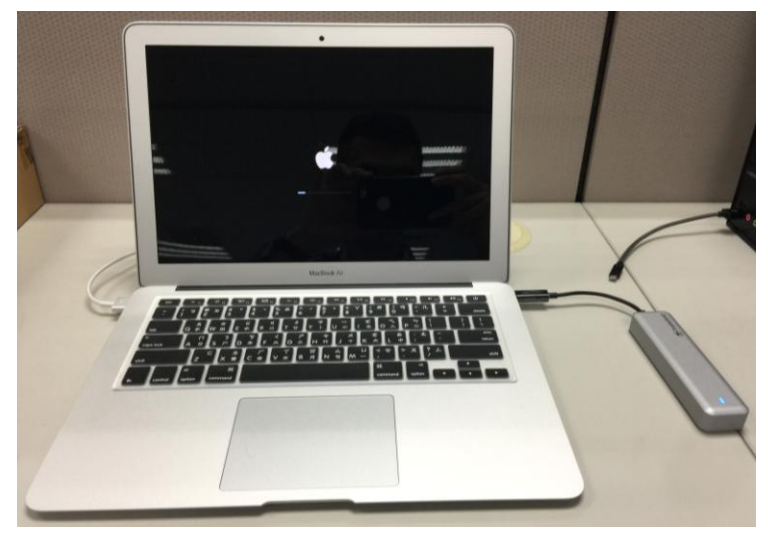

#### 步驟二

選擇磁碟工具程式(Disk Utility)。

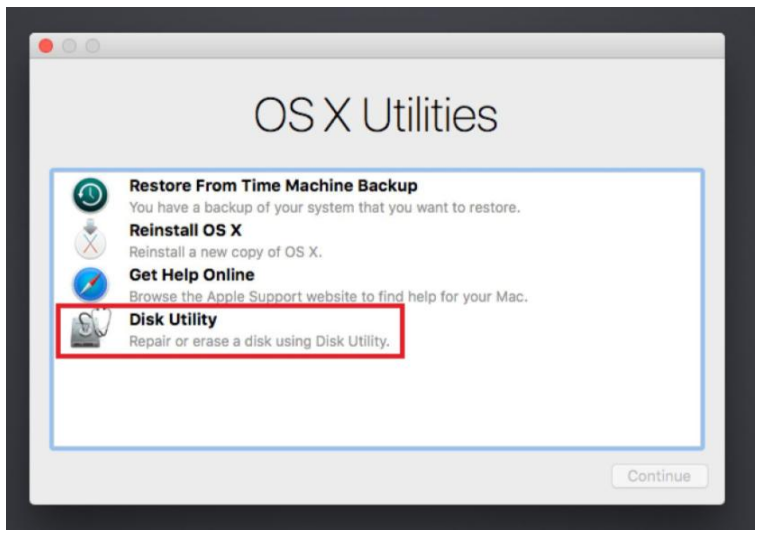

#### 步驟三

#### 選擇顯示所有裝置(Show All Devices)。  $\bullet\bullet\bullet$ **Disk Utility Inv**  $\bullet$  $89$ 2  $\circ$  $\triangleq$  $\bigoplus$ First Aid Partition Erase Restore Unmount **Hide Sidebar** √ Show Only Volumes Show All Devices **TRANSCEND** External PCI-Express Internal Physical Volume . ExFAT  $\Box$  Apple  $\triangleq$

#### 步驟四

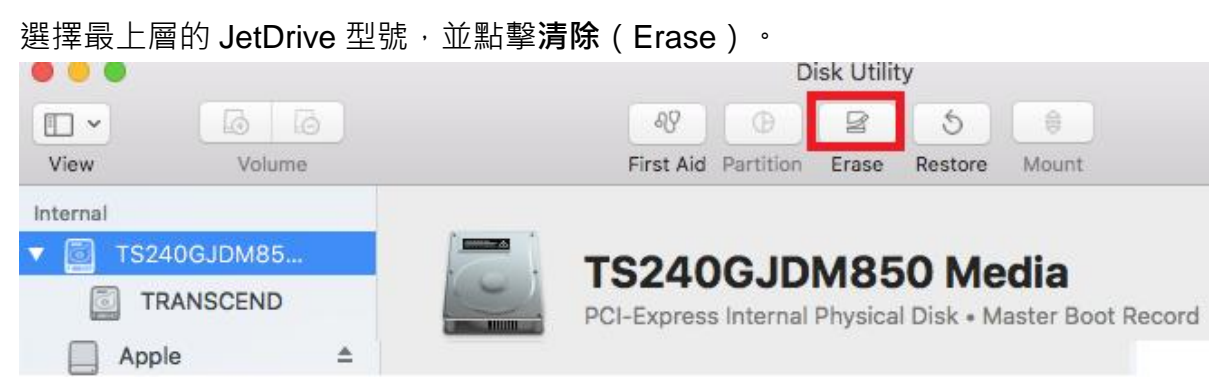

#### 步驟五

選擇格式(Format)為 Mac OS 擴充格式(日誌式) (Mac OS Extended (Journaled)), 架構(Scheme)為 GUID 分割區配置表 (GUID Partition Map), 並點擊清除。待清除完畢 後退出磁碟工具程式。

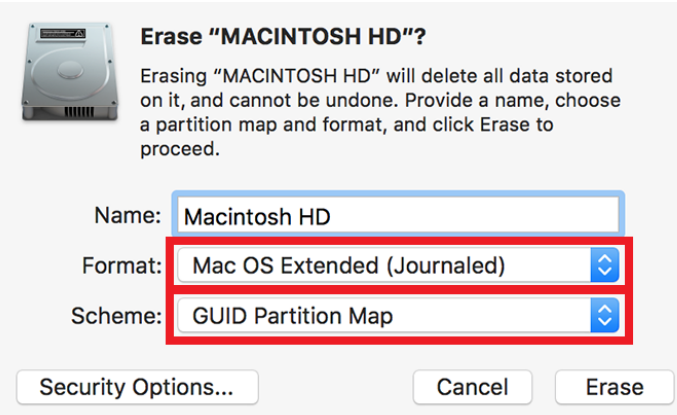

#### 步驟六

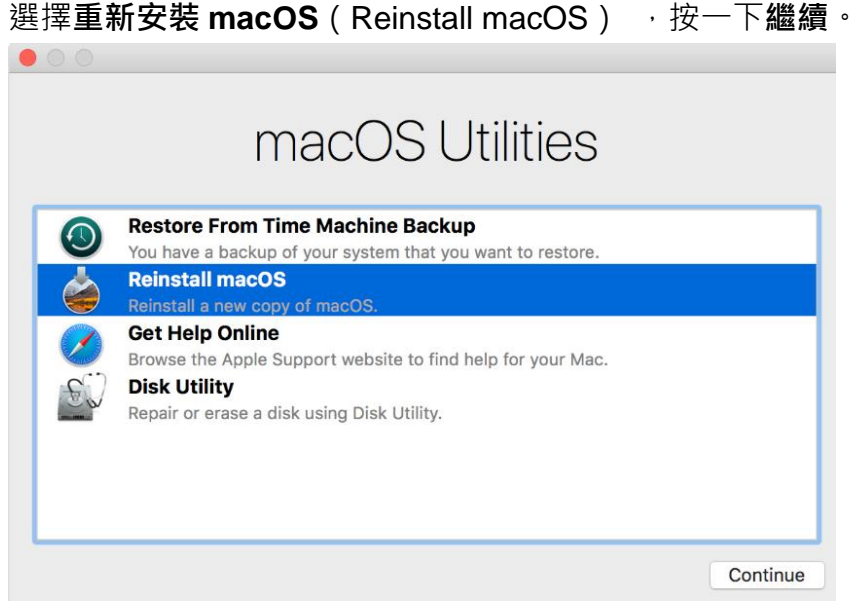

#### 步驟七

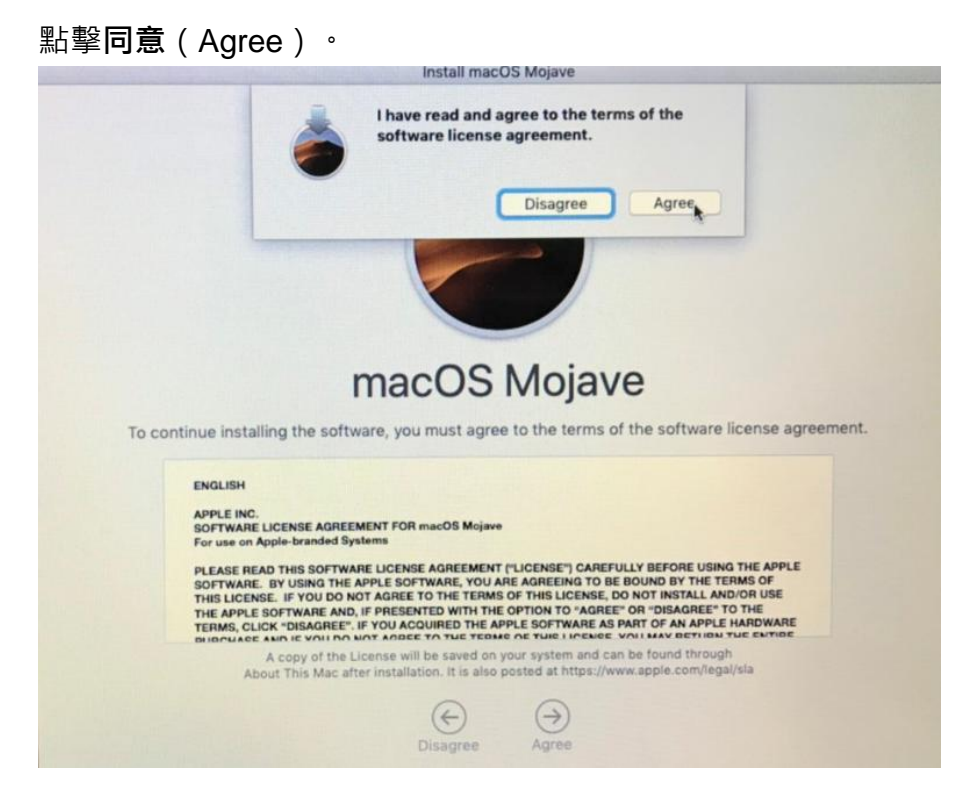

#### 步驟八

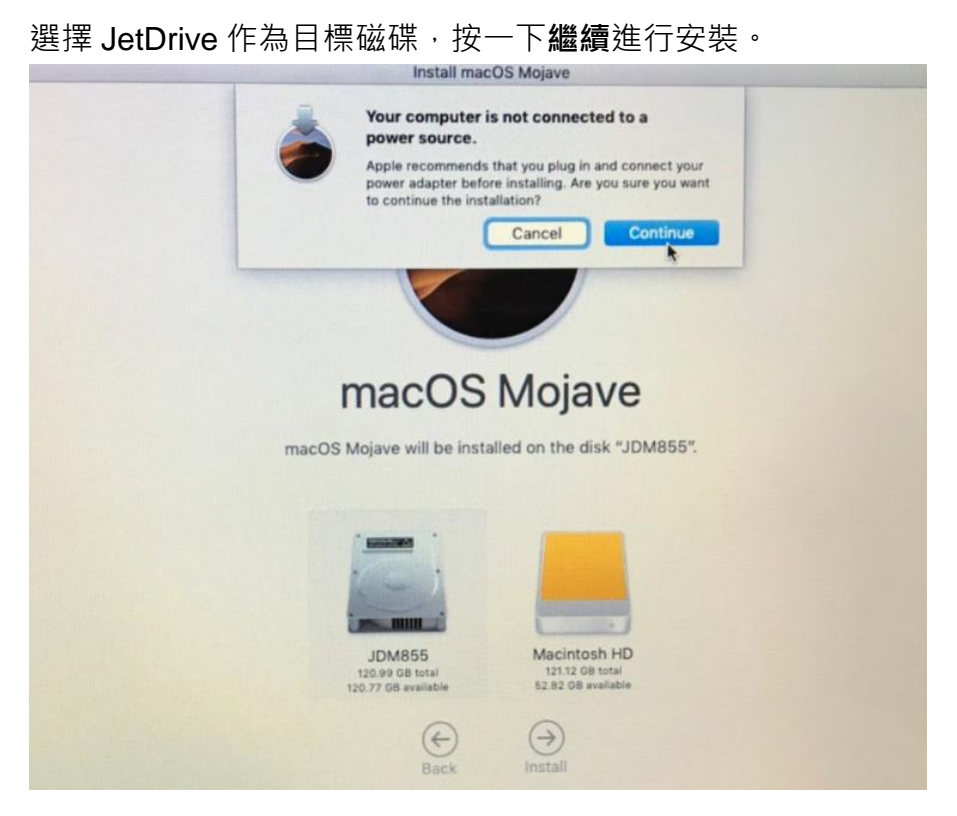

此時會顯示預估完成的時間,所需時間取決於您網路連線的速度。

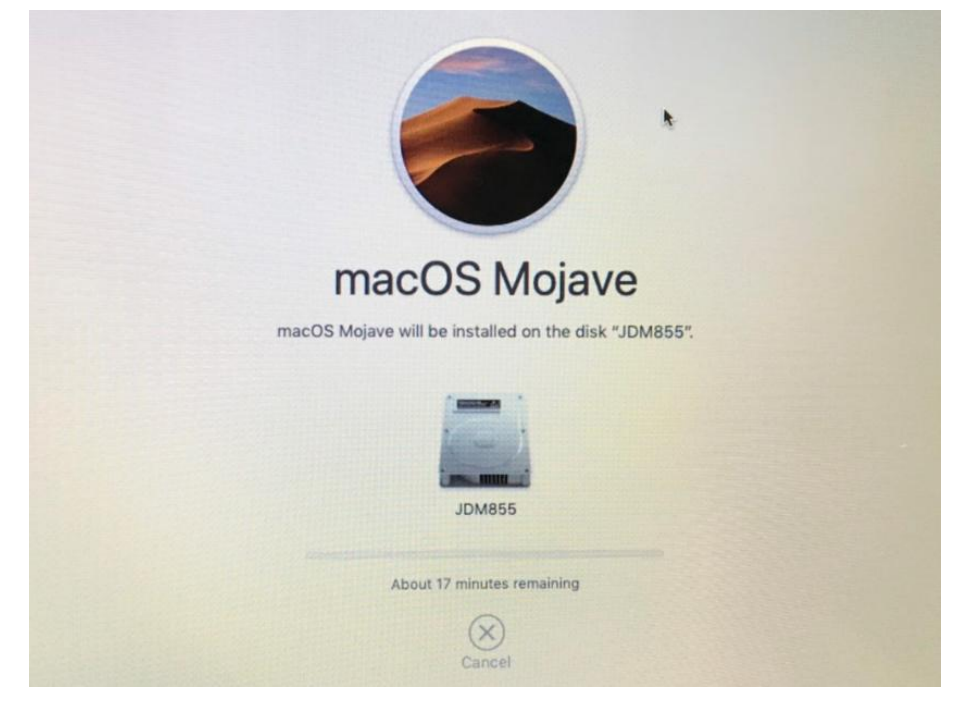

#### 步驟九

請進行後續使用者個人設定以完成安裝。

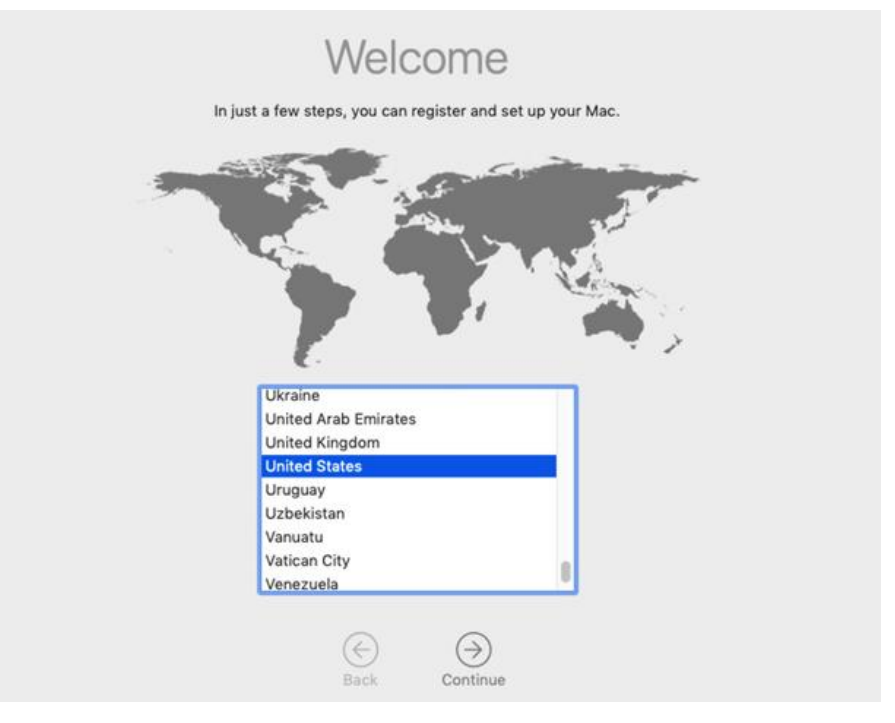

若您使用產品時遇到問題,請參閱我們的常見問題集。 <https://tw.transcend-info.com/support/cate-21>

### **Part 3**

## 如何安裝 **JetDrive™**固態硬碟

#### 步驟一

#### (範例採用 MacBook Air®)

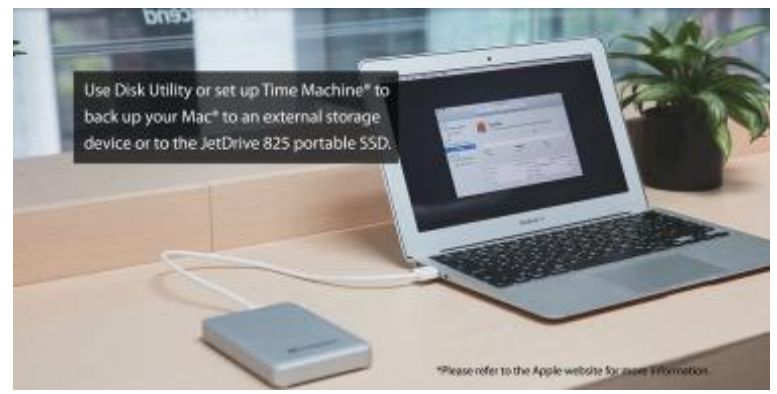

使用「時光機」備份 Mac 到外接式儲存裝置或 JetDrive 行動固態硬碟。 \*更多系統轉移及重新安裝 Mac 的操作說明,請參考 Part 1 及 Part 2。

#### 步驟二

用 T5 螺絲起子,移除外接盒背蓋上的螺絲。

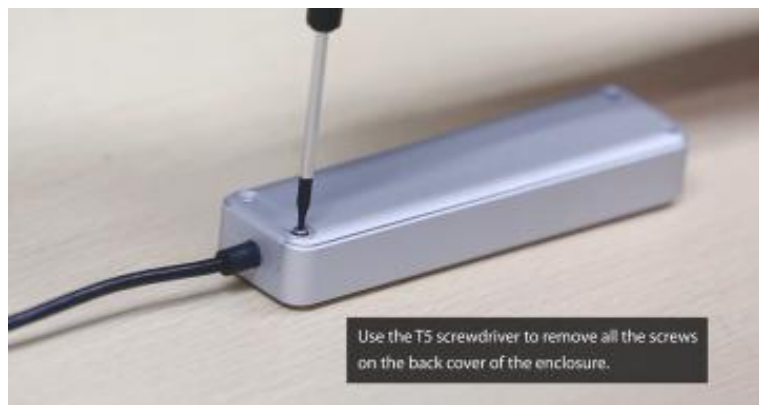

#### 步驟三

打開外接盒背蓋。

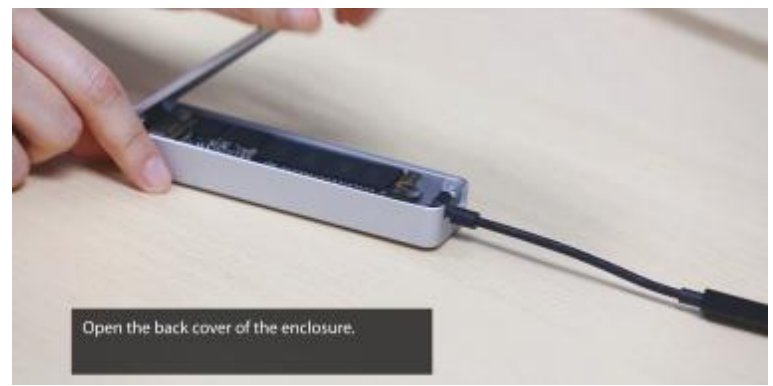

#### 步驟四

用 T5 螺絲起子轉開鎖住 JetDrive 固態硬碟的螺絲。

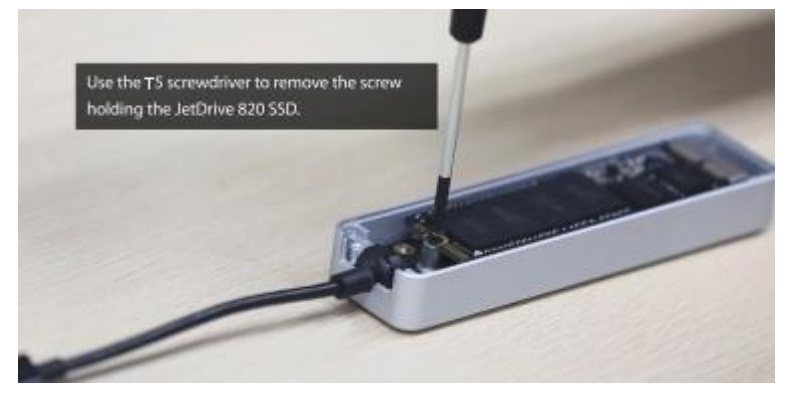

#### 步驟五

取出 JetDrive 固態硬碟。

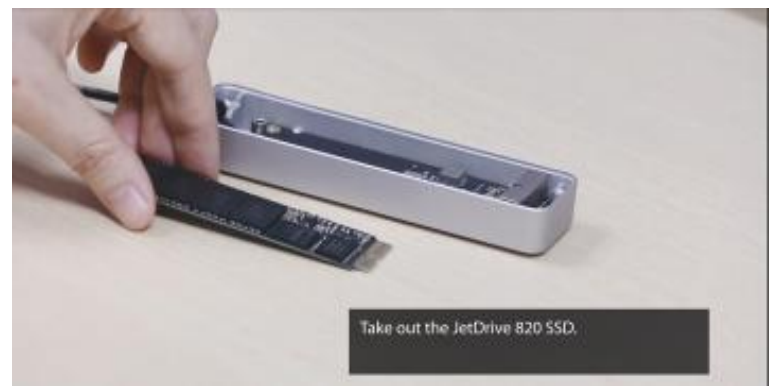

#### 步驟六

使用 P5 螺絲起子打開背蓋。

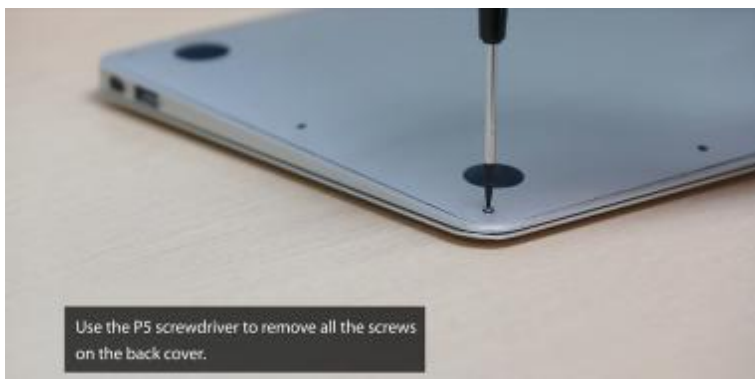

#### 步驟七

移除電池。

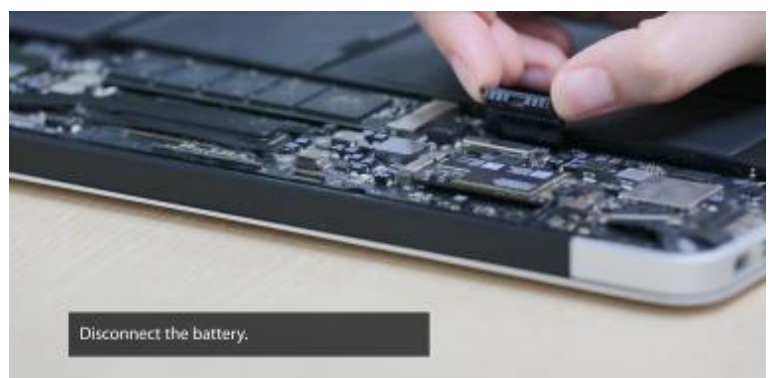

#### 步驟八

用 T5 螺絲起子轉開鎖住固態硬碟的螺絲。

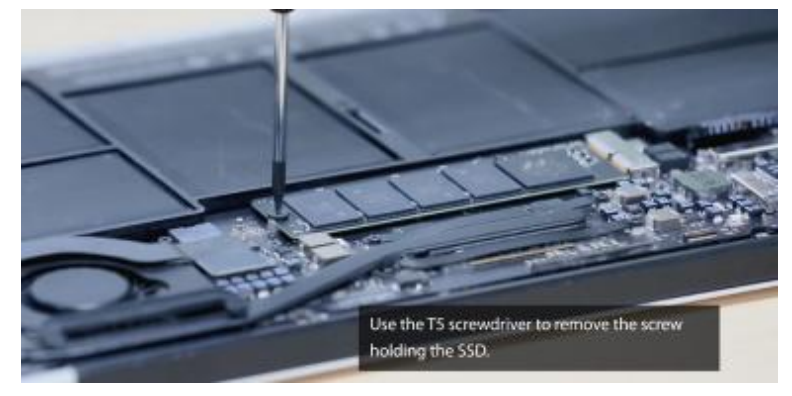

#### 步驟九

取出原本的固態硬碟。

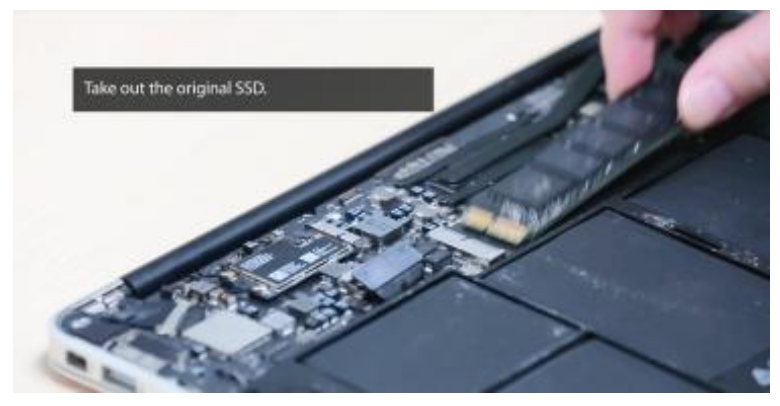

#### 步驟十

裝入 JetDrive 固態硬碟。

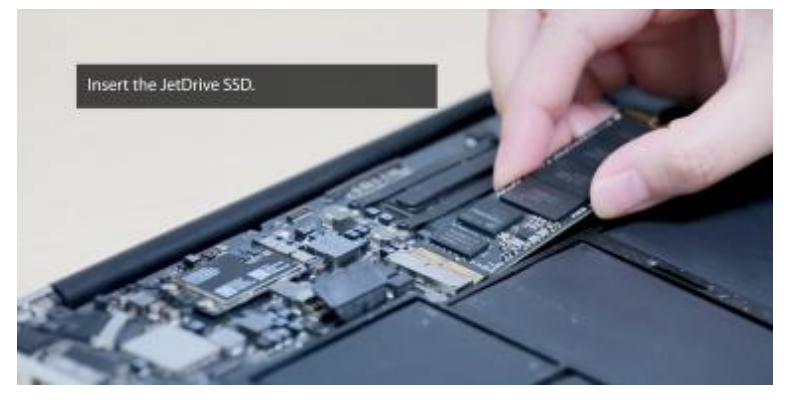

#### 步驟十一

鎖回螺絲。

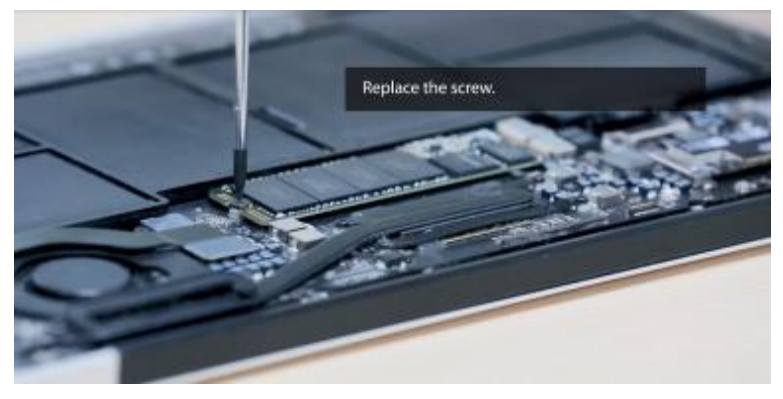

#### 步驟十二

重新連接電池。

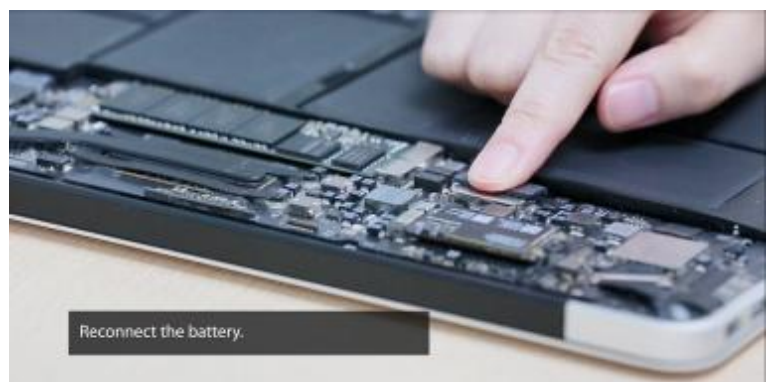

#### 步驟十三

將背蓋復位並鎖上螺絲。

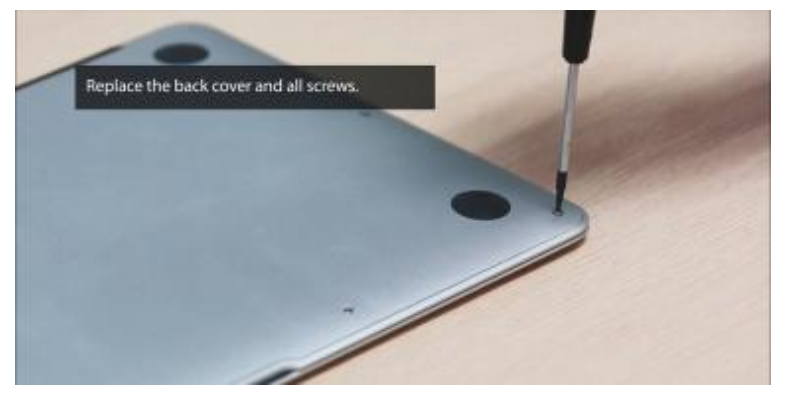

步驟十四

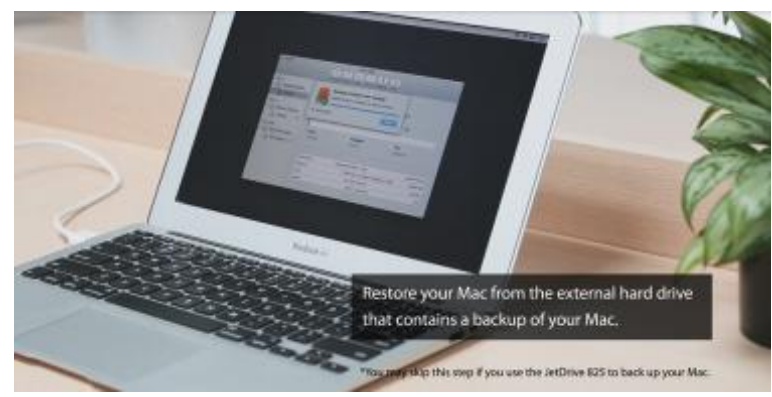

連接存有備份的外接式儲存裝置以還原 Mac 系統。 \*如果您使用 JetDrive 備份 Mac, 請略過此步驟。

免責聲明:Apple、Mac、macOS、Time Machine 及 MacBook Air 為 Apple Inc.註冊之商標。